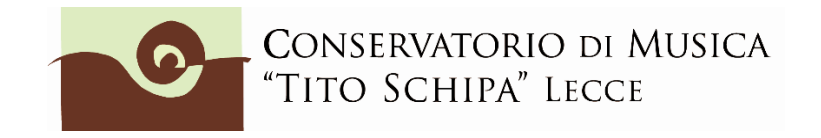

## **ALL. 3**

# **COME ISCRIVERSI AD ANNI SUCCESSIVI AL 1° SULLA PIATTAFORMA ISIDATA**

1. Dopo aver selezionato Conservatorio LECCE o CEGLIE MESSAPICA dalla pagina di accesso ad ISIDATA [\(https://servizi12.isidata.net/SSDidatticheco/MainGeneraleRes.aspx](https://servizi12.isidata.net/SSDidatticheco/MainGeneraleRes.aspx) ) cliccare sul punto 4) Gestione Dati ALLIEVI IMMATRICOLATI

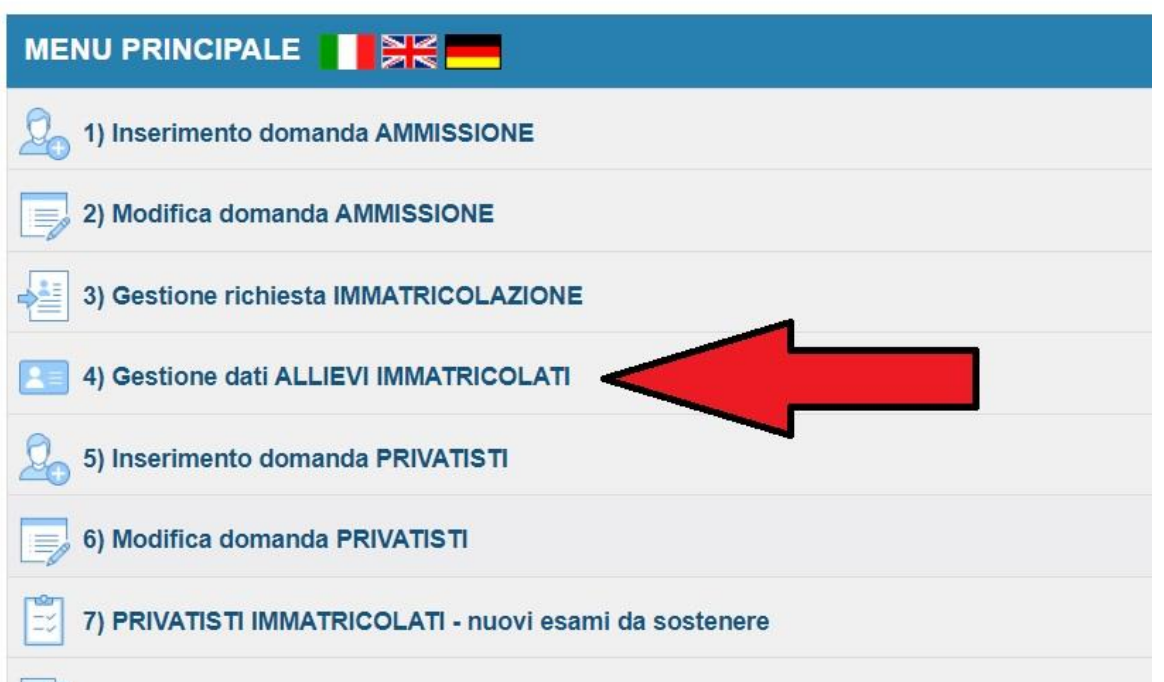

ed effettuare il Login col proprio **nr. di codice** e **password** (selezionare Conservatorio Lecce o Ceglie Messapica).

2. Cliccare su Gestione esami/Esami

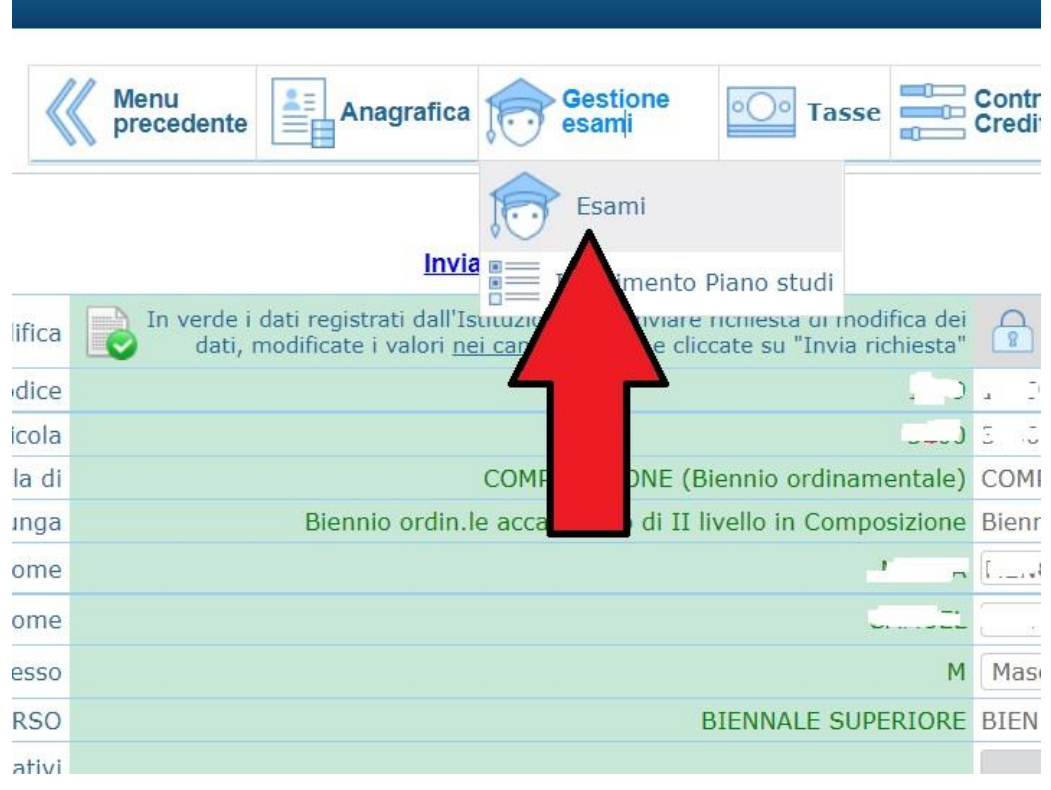

3. All'interno della pagina **Gestione esami/Esami**, cliccare su "Iscrivi corso princ. per il nuovo A.A. (come indicato dalla freccia rossa)

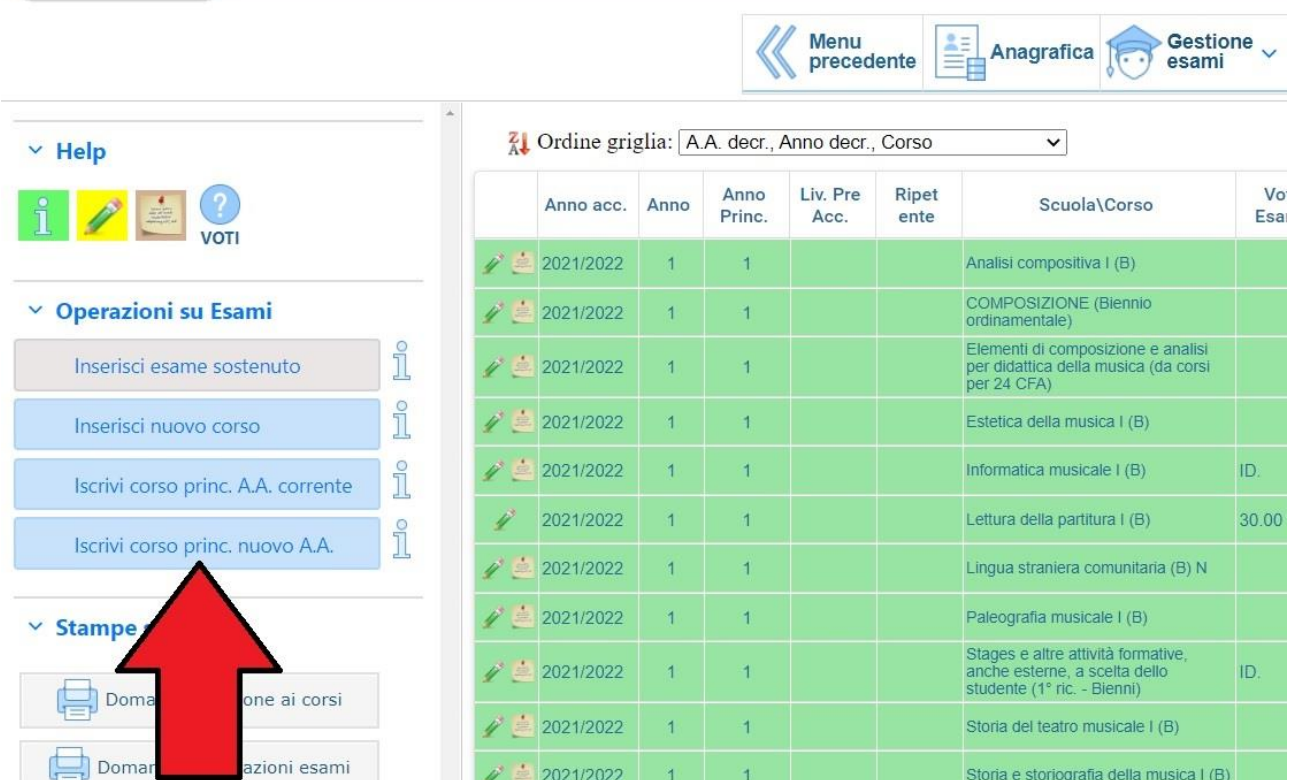

4. Verificare che all'interno della griglia, compaia l'inserimento da parte del sistema di un nuovo rigo con sfondo celeste su cui è indicato a.a. (**2023/24**), anno (2 o 3 ecc.), e corso d'iscrizione (nell'esempio sottostante, COMPOSIZIONE (Biennio ordinamentale).

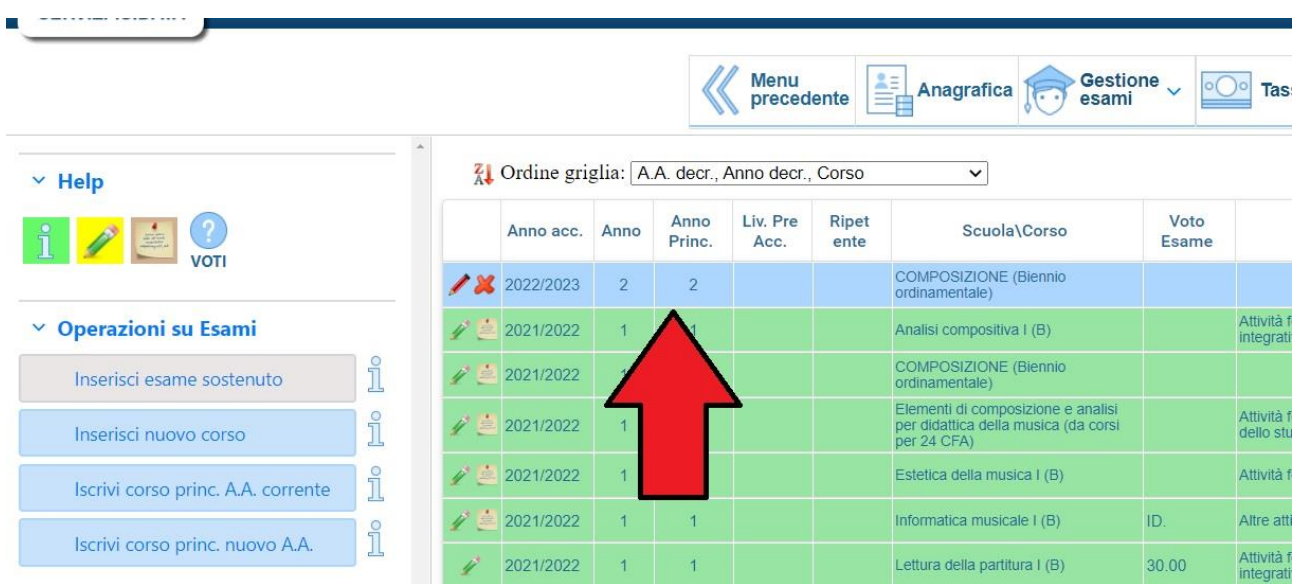

5. Cliccare su Anagrafica e inserire l'importo ISEE. **Questa procedura non è obbligatoria per coloro che intendono pagare il massimo del contributo previsto dall'Istituto per i corsi accademici o preaccademici.**

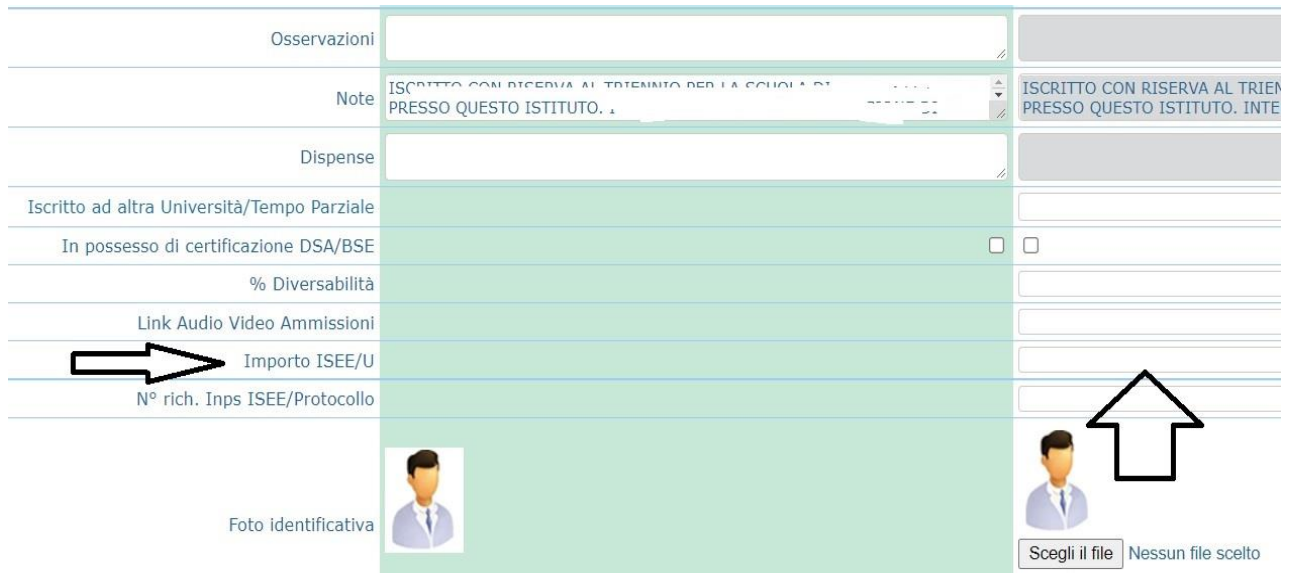

Non possono essere accettati pagamenti inferiori alla tariffa massima (1.200 euro) se non sono accompagnati alla presentazione del modello ISEE in corso di validità da allegare in Fascicolo.

Nello stesso modo in cui ogni qual volta si effettua una modifica nella sezione "Anagrafica", **dopo aver inserito l'importo ISEE, cliccare sopra su "Invia richiesta"**

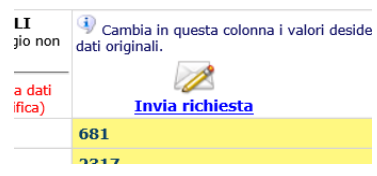

Attendere nei giorni successivi la comunicazione di accettazione della modifica proposta. Si riceverà nello spazio bianco sotto la dicitura "Comunicazioni dal Conservatorio" (sempre nella sezione "Anagrafica") un avviso di accettazione della modifica.

In caso di ritardo nell'accettazione della richiesta, contattare la segreteria (per i bienni: [bienni@conservatoriolecce.it](mailto:bienni@conservatoriolecce.it) - per i trienni: [trienni@conservatoriolecce.it](mailto:trienni@conservatoriolecce.it) - per i corsi preaccademici/propedeutici: [preaccademici@conservatoriolecce.it](mailto:preaccademici@conservatoriolecce.it) )

6. Caricare sulla piattaforma ISIDATA nella sezione Fascicolo una copia **dell'Attestazione ISEE (valida per le prestazioni agevolate per il diritto allo studio universitario per iscritti a triennio e biennio)** da cui si è copiato l'importo ISEE inserito. Gli studenti che non inseriscono al momento dell'iscrizione un ISEE in corso di validità devono pagare il massimo del contributo (la prima rata è di € 400).

Nella riga "Oggetto documento" scrivere "copia ISEE 2023 (REDDITI 2022)" (file in pdf). Da "Scegli file" selezionare il pdf da inserire.

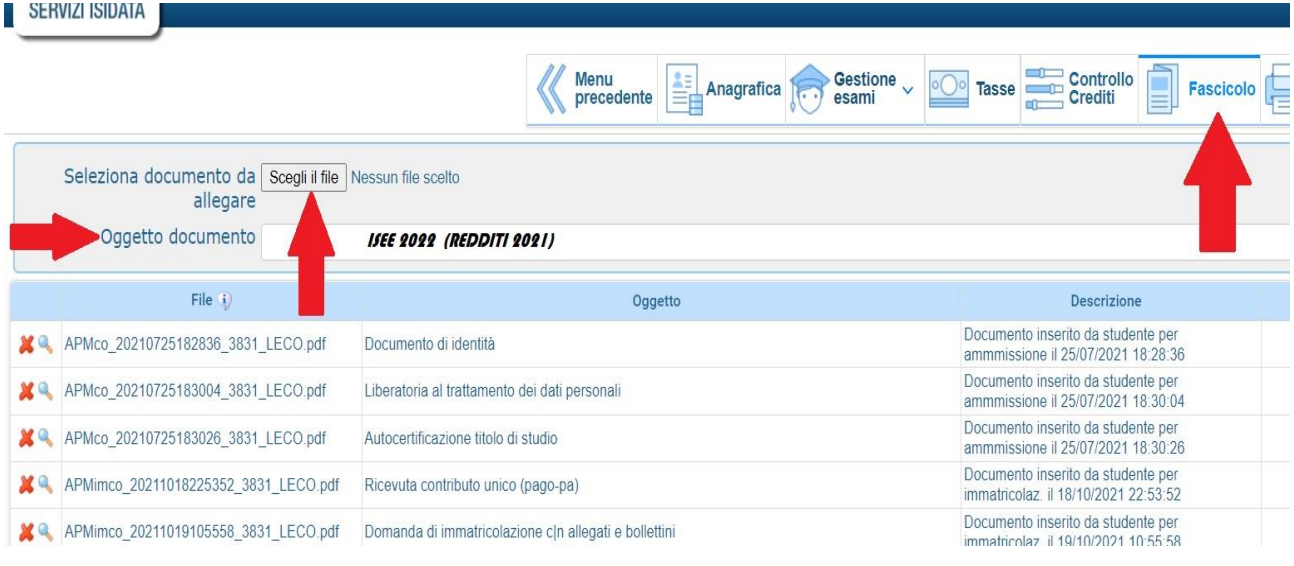

7. Cliccare su Tasse e poi a sinistra su "Nuova tassa"

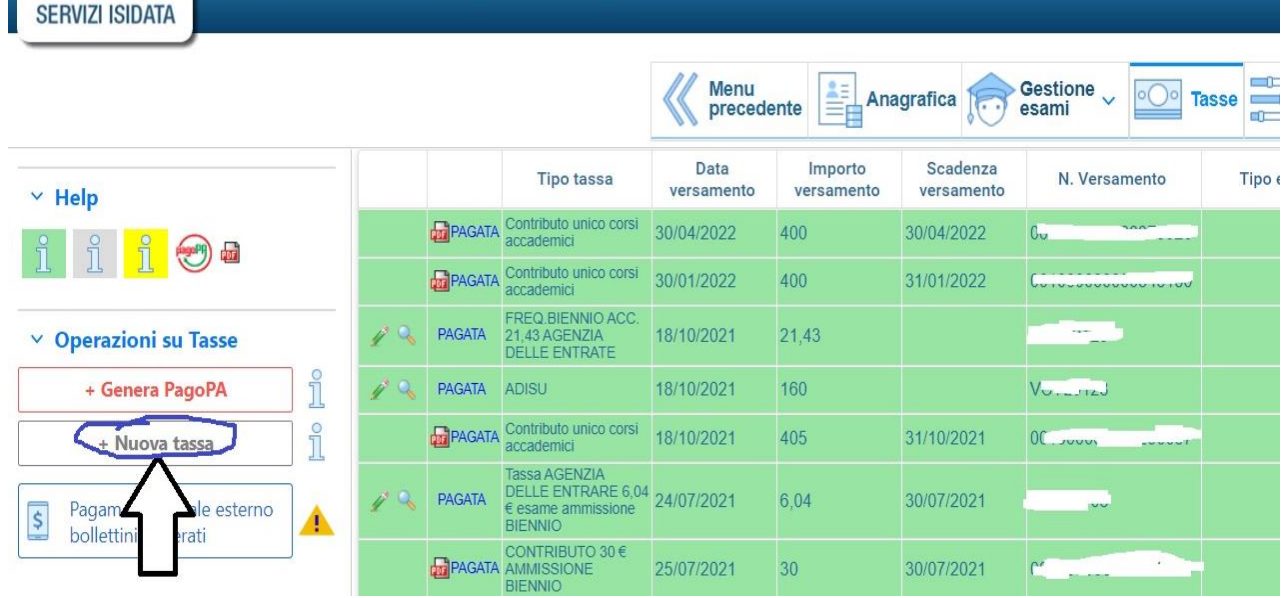

8. Inserire le tasse e contributi richiesti e, se necessario, gli eventuali motivi dell'esonero, seguendo la procedura seguente:

8.1 Cliccare su A.A. NUOVO; alla voce Anno Accademico, se non compare in automatico, scrivere **2023/24** (tranne che non si stia inserendo un contributo in arretrato relativo al precedente anno accademico);

8.2 Selezionare il **Tipo tassa**/contributo da inserire (es. ADISU, FREQ.BIENNIO/TRIENNIO, CONTRIBUTO UNICO CORSI ACCADEMICI o PREACCADEMICI, ecc.) e l'eventuale Tipo di esonero (es. IN ATTESA DI BORSA DI STUDIO ADISU). Se il versamento che si sta andando ad inserire è quello relativo al contributo di funzionamento, **selezionare la voce "CONTRIBUTO UNICO CORSI ACCADEMICI oppure PREACCADEMICI/PROPEDEUTICI (PagoPA)". Il contributo al Conservatorio può essere versato solo ed esclusivamente tramite il sistema di pagamento PagoPA.** Se non si è inserito l'importo del proprio ISEE (vedi punto 5.) oppure non è arrivata conferma dell'accettazione ISEE inserito in Anagrafica, il sistema inserirà la quota massima. **Se non si sta versando nulla (perché ad es. si è inserito alla voce tipo di esonero "in attesa di borsa di studio ADISU") scrivere 0 (zero)sulla riga importo e caricare su "FASCICOLO" il modulo esonero relativo (gli allegati sono nella sezione modulistica del sito).** Se si vuole pagare il contributo in un'unica rata cliccare nella riga **"Importo versamento"** ed inserire l'importo esatto (la cifra che il sistema propone di pagare, infatti, si riferisce ad una delle tre rate previste).

8.3 Cliccare a sinistra su GENERA PagoPA

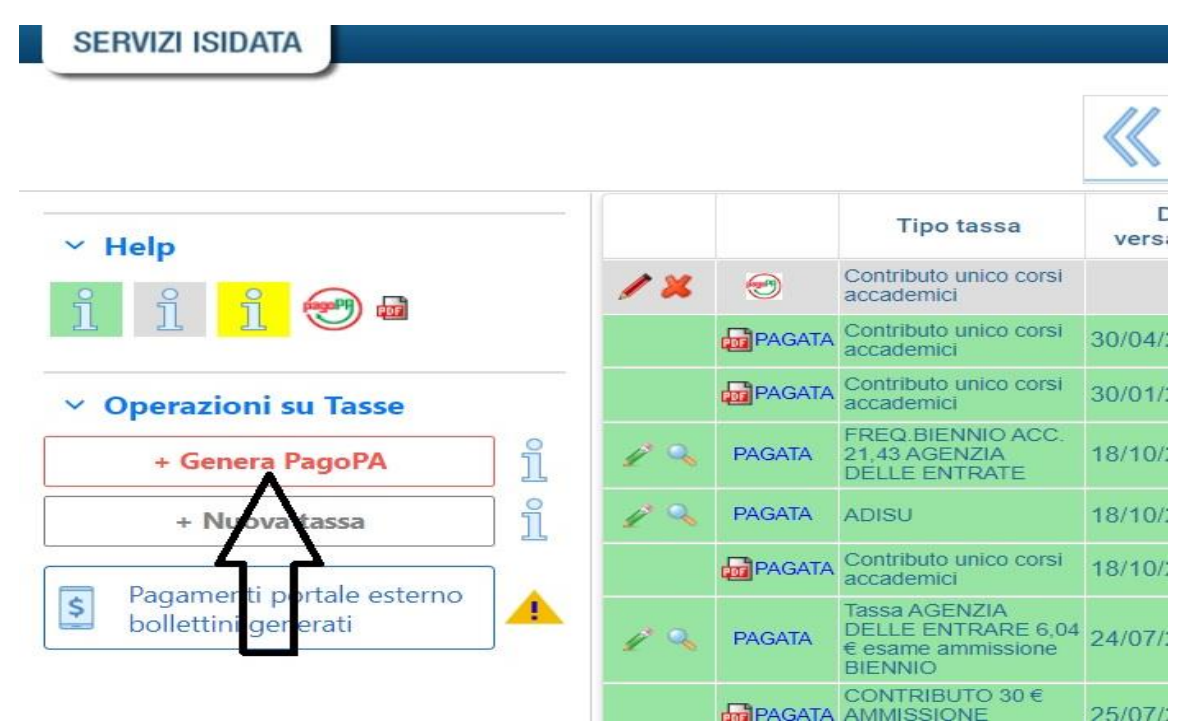

8.4 **Spuntare Seleziona** e poi cliccare su "CREA BOLLETTINO PER QUESTA TASSA"

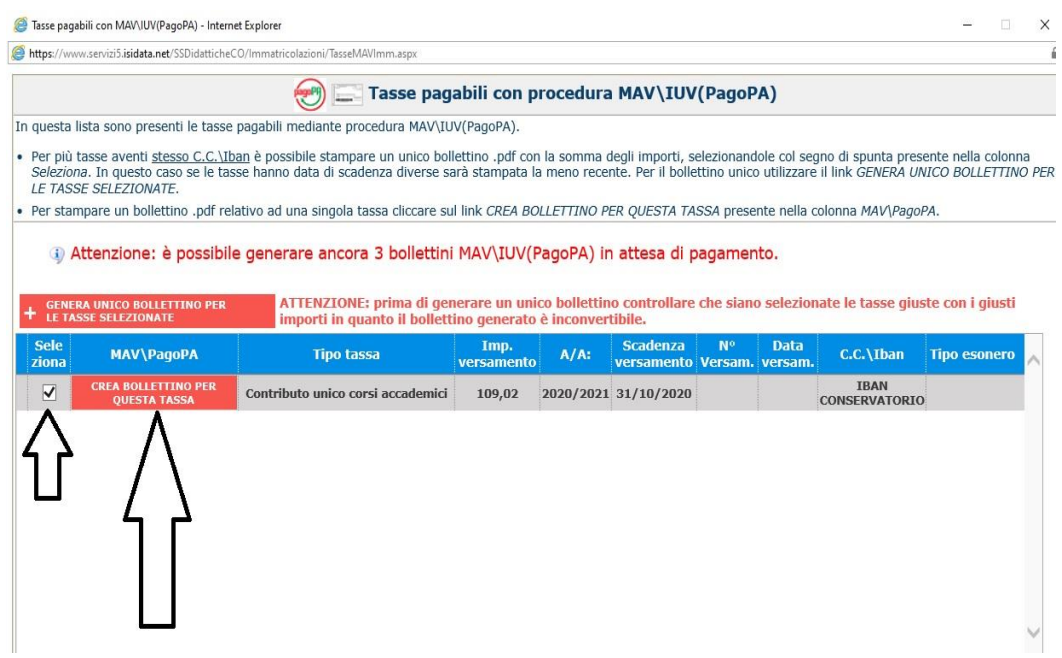

8.5 Cliccare sull'icona PDF e il sistema creerà lo IUV per il pagamento del contributo tramite PagoPA.

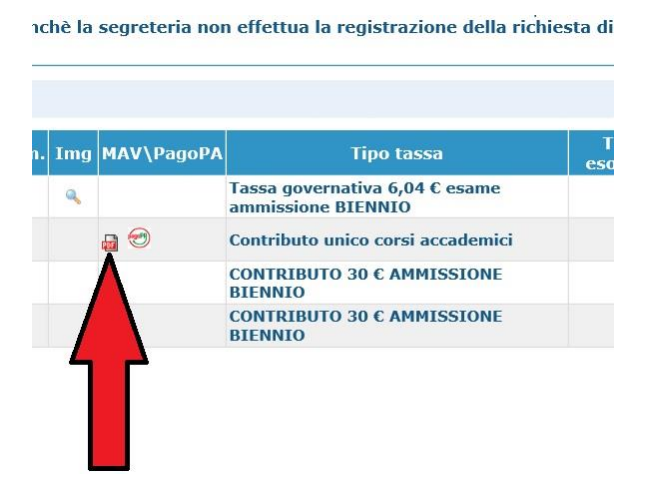

8.6 Cliccare nuovamente su "Nuova tassa" per inserire eventuali altri pagamenti previsti come l'Assicurazione (5 euro tramite Pagopa) oppure ad es. "Freq. Biennio" o "Freq. Triennio" tasse non pagabili al momento tramite procedura PagoPA.

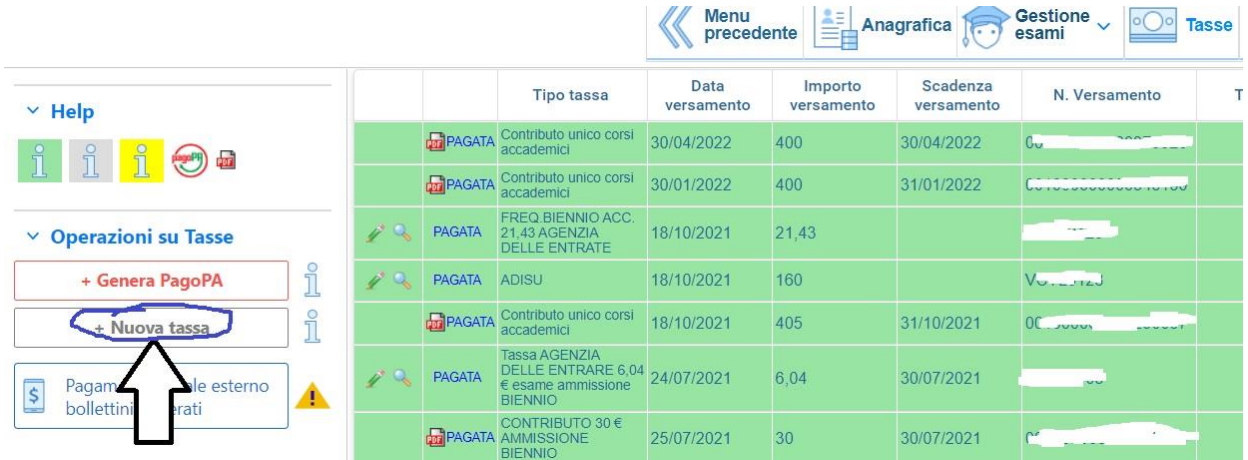

8.6.1 Inserire Data, n. versamento, cliccare su **Scegli file**, selezionare la scansione/foto del pagamento dalla propria postazione informatica e inserire il pdf (preferibile al formato jpg) del versamento (dimensione massima del file 2Mb).

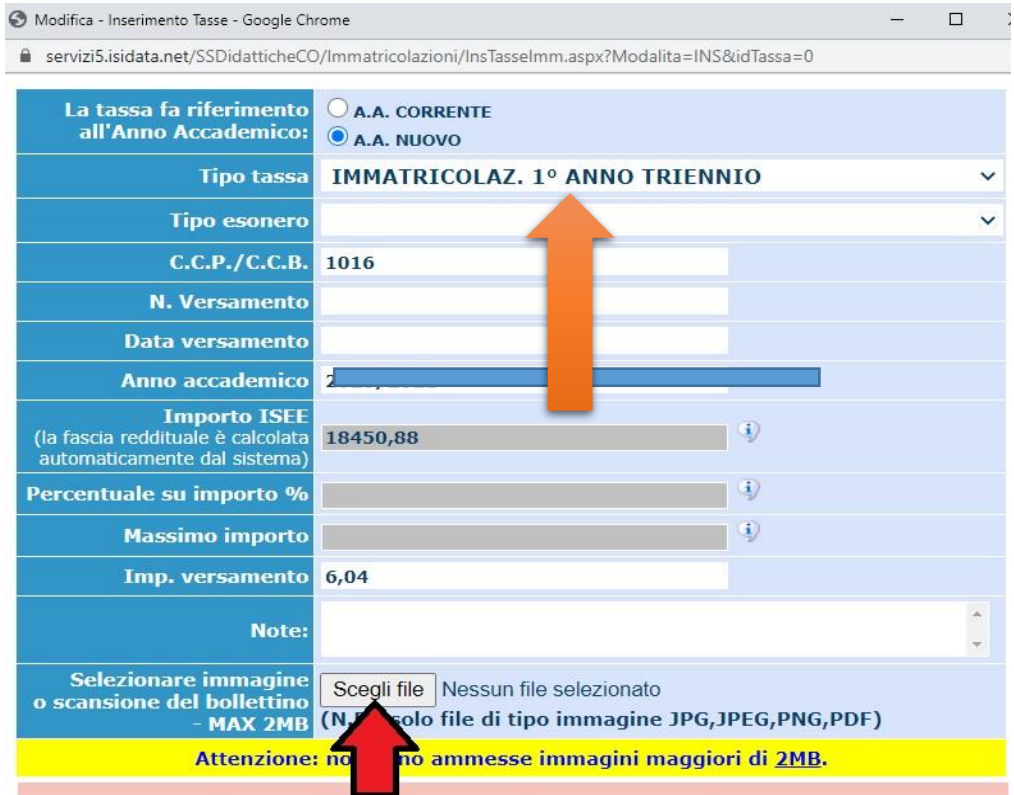

Inserire anche la tassa ADISU (sempre tramite l'inserimento di una nuova tassa) allegando la copia (pdf o jpg) della ricevuta dell'avvenuto pagamento della tassa regionale tramite PAGOPA (LINK PAGAMENTO: <https://w3.adisupuglia.it/pagamenti-pa/>) o copia dell'eventuale versamento fatto all'università per gli studenti anche universitari. Il PagoPa per l'ADISU viene generato sul sito di Adisu Puglia, sulla piattaforma Isidata va invece allegato la copia della ricevuta del pagamento.

8.6.2 Cliccare su "Inserisci". **IMPORTANTE! Ripetere l'operazione per ogni tassa/contributo da inserire. Anche se non si deve pagare una tassa/contributo perché esonerati, inserirla ugualmente seguendo la medesima procedura, indicando il Tipo esonero e inserendo la cifra 0 (zero) a "Importo versamento".**

**Per ulteriori e più dettagliate informazioni sulla quota da versare (sopra sono stati riportati solo degli esempi) si prega di consultare il REGOLAMENTO DEI CONTRIBUTI** [http://www.conservatoriolecce.it/attachments/article/497/2901%20-](http://www.conservatoriolecce.it/attachments/article/497/2901%20-%20Regolamento_tasse%20e%20contributi_al_Conservatorio_%20a.a.%2023.24_.pdf) [%20Regolamento\\_tasse%20e%20contributi\\_al\\_Conservatorio\\_%20a.a.%2023.24\\_.pdf](http://www.conservatoriolecce.it/attachments/article/497/2901%20-%20Regolamento_tasse%20e%20contributi_al_Conservatorio_%20a.a.%2023.24_.pdf)

#### In sintesi i versamenti che si dovranno inserire sulla piattaforma sono:

1) **tassa di frequenza di € 21,43** sul c.c.p. n. 1016 intestato all'Agenzia delle Entrate - Centro Operativo di Pescara, utilizzando i bollettini disponibili presso gli uffici postali (causale: frequenza corsi accademici) - oppure attraverso bonifico bancario: Agenzia delle Entrate - Centro operativo di Pescara - (causale: frequenza corsi accademici) IBAN: IT45 R 0760103200 000000001016.

#### **Dopo aver registrato la tassa occorre sempre selezionare SCEGLI FILE e allegare copia dell'avvenuto pagamento.**

In caso di richiesta di esonero la tassa va registrata comunque su Isidata mettendo importo zero, caricando, tramite il tasto "Sceglie file" la richiesta di esonero debitamente compilata, firmata e scansionata in formato pdf). **SOLO BIENNI E TRIENNI**

#### 2) **contributo ADISU**

1. Prima fascia € 120,00 per gli studenti che presentino un valore ISEE per prestazioni universitarie inferiore o uguale a € 23.626,32;

2. Seconda fascia € 140,00 per gli studenti che presentino un valore ISEE per prestazioni universitarie compreso tra € 23.626,33 e € 47.252,64;

3. Terza fascia € 160,00 per gli studenti che presentino un valore ISEE per prestazioni universitarie superiore a € 47.252,64. [\(https://pagopa.adisupuglia.it/portal/servizi/pagamenti/nuovo\\_pagamento\\_online/12](https://pagopa.adisupuglia.it/portal/servizi/pagamenti/nuovo_pagamento_online/12) ). **SOLO BIENNI E TRIENNI (tutti, tranne universitari che abbiano già versato all'università e devono allegare copia del versamento all'ateneo di appartenenza)**;

3) **rata contributo di funzionamento del Conservatorio** pagabile solo tramite PagoPA (CONTRIBUTO UNICO CORSI ACCADEMICI / PREACCADEMICI)

4) ASSICURAZIONE 5,00 € per infortuni e responsabilità civile, pagabile solo tramite PagoPA (selezionare in Tasse la voce "Assicurazione");

5) eventuali contributi dovuti per ricognizione degli studi (dopo ad es. la sospensione di un anno o due degli studi).

6) bollo virtuale da € 16,00 - - **SOLO BIENNI E TRIENNI** - [http://www.conservatoriolecce.it/index.php?option=com\\_content&view=article&id=2218:come](http://www.conservatoriolecce.it/index.php?option=com_content&view=article&id=2218:come-pagare-un-e-bollo-studenti-iscritti&catid=98&Itemid=323)[pagare-un-e-bollo-studenti-iscritti&catid=98&Itemid=323](http://www.conservatoriolecce.it/index.php?option=com_content&view=article&id=2218:come-pagare-un-e-bollo-studenti-iscritti&catid=98&Itemid=323) 

**Il bollo on line va pagato DOPO che la Segreteria ha accettato la domanda di iscrizione all'a.a. 2023/24.** Dopo che lo studente riceve la mail di accettazione della domanda di reiscrizione potrà procedere al pagamento del bollo on line.

9. Dopo aver completato la sezione relativa ai pagamenti, vanno inseriti nella piattaforma (sezione Fascicolo, vedi il punto 6) di questa Guida) tutti gli allegati previsti (scaricabili dalla sezione Modulistica del sito web del Conservatorio). Non è necessario inserire moduli non utilizzati (ad es. lo studente che non usufruisce delle fasce inferiori di pagamento non deve caricare i relativi moduli). Non è prevista la consegna cartacea né della domanda (che fa effettuata solo on line) né degli allegati. **Domanda ed allegati vanno caricati in pdf/jpg su Fascicolo in Isidata. Non è prevista consegna a mano in Segreteria.**

10. Per procedere alla **stampa della domanda di iscrizione** nella pagina principale cliccare su Domanda iscrizione ai corsi

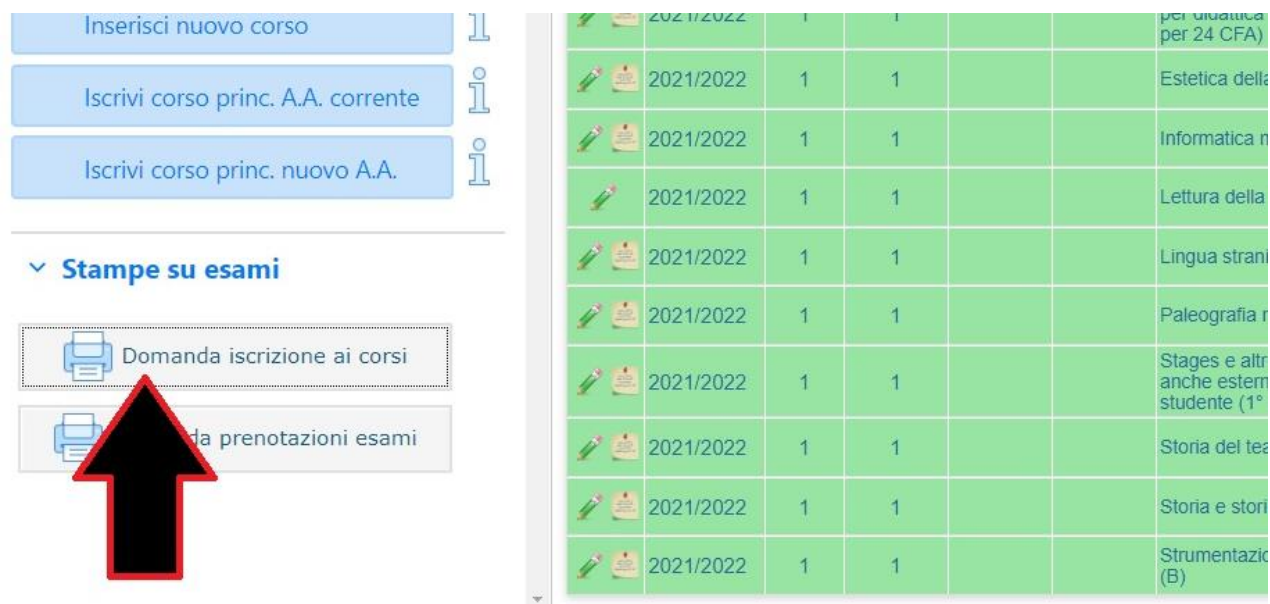

### 11. **Nella finestra che si apre dopo aver cliccato sull'icona stampante, inserire l'anno accademico (2022/23), il Tipo stampa (preferibile PDF) e infine cliccare su Stampa.**

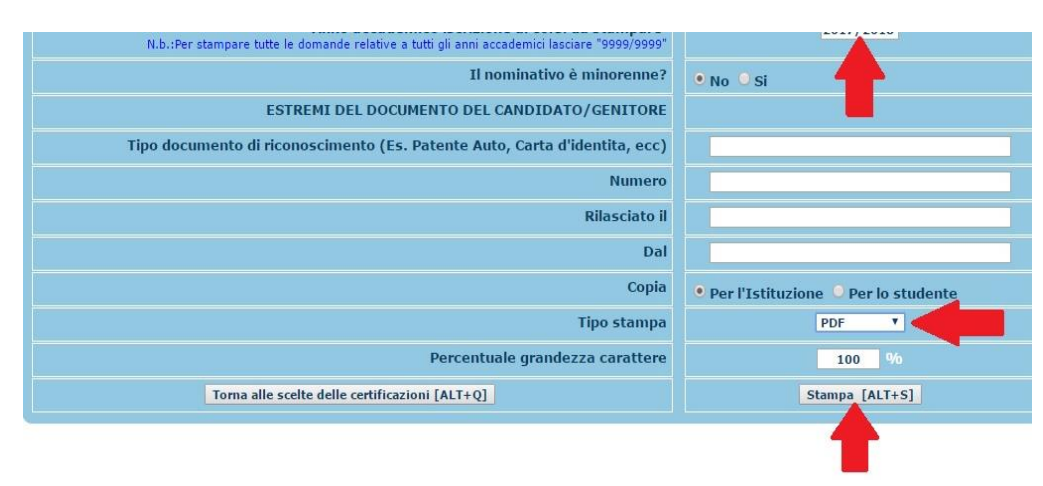

La domanda stampata va firmata, scansionata in pdf/jpg e caricata in Fascicolo su Isidata on line. **NON va consegnata in Segreteria.** Dopo l'accettazione via mail lo studente è pregato di procedere al pagamento del Bollo virtuale da € 16,00.

### **NOTE FINALI**

La domanda stampata va firmata, scansionata in pdf/jpg e caricata in Fascicolo con oggetto "Domanda reiscrizione 2023/24 a Allegati 23/24. NON va consegnata in Segreteria. Dopo l'accettazione via mail lo studente è pregato di procedere al pagamento del Bollo virtuale da € 16,00. **LA PROCEDURA ON LINE VA EFFETTUATA ENTRO I TERMINI INDICATI DAL MANIFESTO DEGLI STUDI A.A. 2023/24 (31 LUGLIO 2023).** 

L'ISCRIZIONE E' CONSIDERATA REGOLARE (E QUINDI NON SOGGETTA A MORA) SE **ENTRO IL 31 LUGLIO 2023** LO STUDENTE INSERISCE NELLA SEZIONE FASCICOLO DELLA PIATTAFORMA ISIDATA LA SCANSIONE IN PDF DELLA PROPRIA DOMANDA CON GLI ALLEGATI E I PAGAMENTI PREVISTI. LA COMUNICAZIONE DI ACCETTAZIONE DELLA DOMANDA CHE SI RICEVE VIA MAIL VALE COME RICEVUTA DI CONSEGNA.

GLI STUDENTI CHE HANNO INTENZIONE DI PARTECIPARE AL BANDO PER LA BORSA DI STUDIO ADISU DEVONO COMUNQUE INSERIRE LA VOCE "CONTRIBUTO UNICO CORSI ACCADEMICI" E, ALLA VOCE TIPO DI ESONERO, INSERIRE "IN ATTESA DI BORSA DI STUDIO ADISU", PER NON INCORRERE NEL PAGAMENTO DELLA MORA. LO STUDENTE CHE ALLA PUBBLICAZIONE DELLE GRADUATORIE ADISU NON RISULTASSE IDONEO DEVE IN TEMPI BREVI (IN LINEA DI MASSIMA ENTRO 10 GIORNI DALLA PUBBLICAZIONE) REGOLARIZZARE LA PROPRIA POSIZIONE CONTRIBUTIVA.

LA TASSA ADISU, SALVO PARTICOLARI SITUAZIONI (AD ES. STATO DI INVALIDITA' OLTRE IL 66%) DEVE ESSERE VERSATA DA TUTTI, ANCHE DA CHI NON E' IN POSSESSO DI MATURITA' SCOLASTICA. L'ISCRIZIONE SENZA IL VERSAMENTO DELL'ADISU NON E' CONSIDERATA REGOLARE ED E' SOGGETTA A MORA. LO STUDENTE CHE VERSA L'ADISU ALL'UNIVERSITA' DEVE COMUNQUE CARICARE LA COPIA DEL BOLLETTINO DEL VERSAMENTO FATTO ALL'ATENEO DI APPARTENENZA.